## **PRENOTAZIONE SPAZI COMUNI**

Dal giorno martedì 01 aprile 2014 gli spazi comuni

- **Palazzo Antonini ‐ Sala convegni "R. Gusmani"**
- **Palazzo Antonini ‐ Sala Atti**
- **Palazzo Florio ‐ Sala Colonne**
- **Palazzo Florio ‐ Sala Florio**
- **Piazzale Kolbe ‐ Aula Magna**

verranno prenotate attraverso il portale EasyRoom [https://orari.uniud.it/EasyRoom/index.php.](https://orari.uniud.it/EasyRoom/index.php)

L'unica sala che potrà essere richiesta via mail sarà la Sala Pianoforte di Palazzo Solari. Almeno fino a quando Sala Pianoforte non verrà inclusa anch'essa su EasyRoom

Viene assicurata comunque l'assistenza da parte del personale preposto per ogni prenotazione che comporta particolari esigenze.

## **BREVE GUIDA INTRODUTTIVA**

Devo prenotare Sala Colonne di Palazzo Florio il 23 luglio 2014, dalle 10.00 alle 12.00 per una riunione.

Controllo la disponibilità della sala:

Su un browser digito l'indirizzo <https://orari.uniud.it/EasyRoom/index.php> Scelgo l'edificio che mi interessa, in questo caso Palazzo Florio

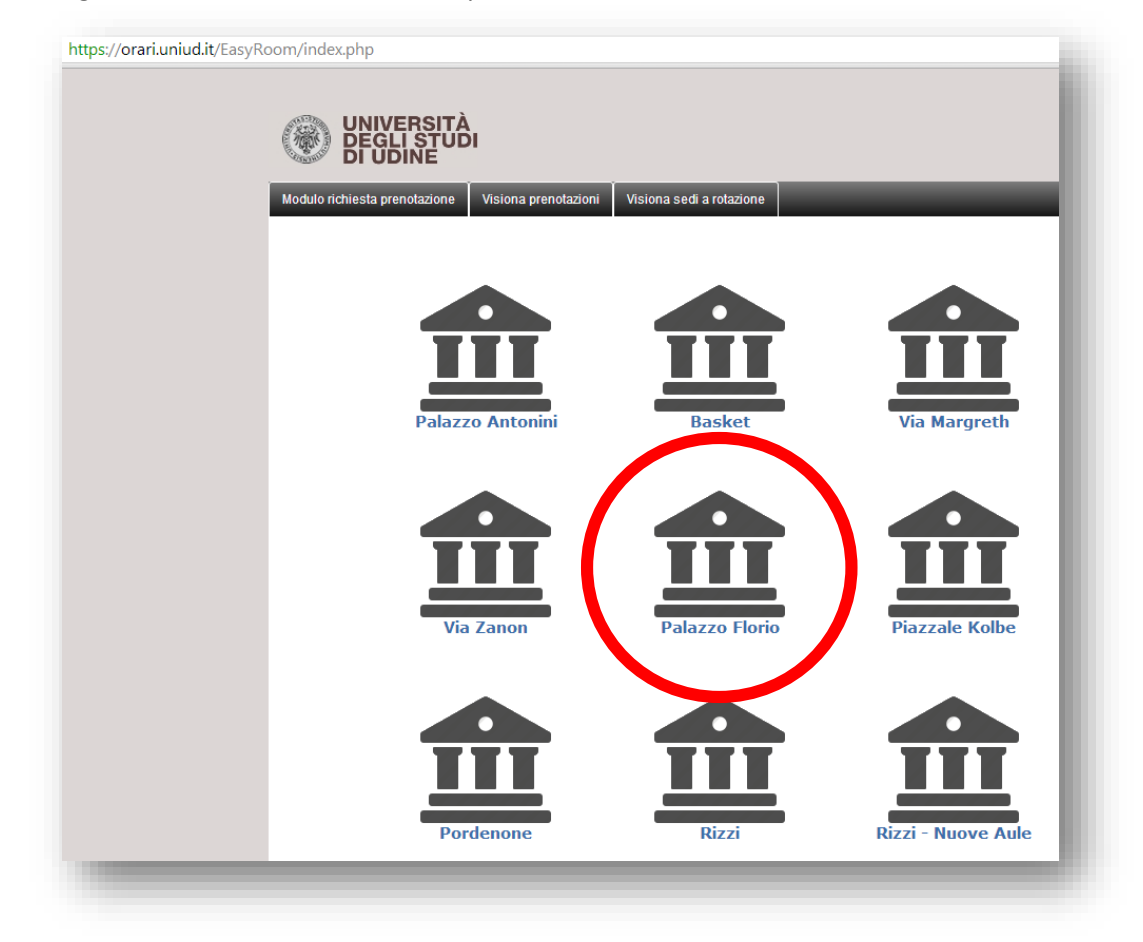

# Clicco sull'icona Palazzo Florio

# Compare la seguente schermata

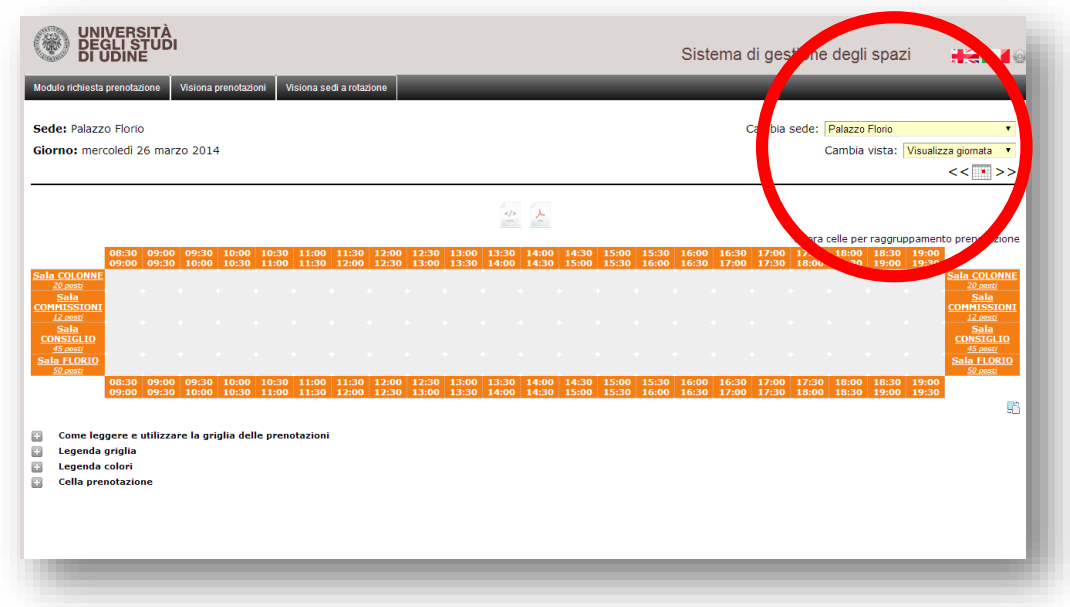

La sede è visibile in alto a destra.

Il portale restituisce la situazione degli spazi nella data odierna Per cambiare data clicco sull'icona calendario, in alto a destra

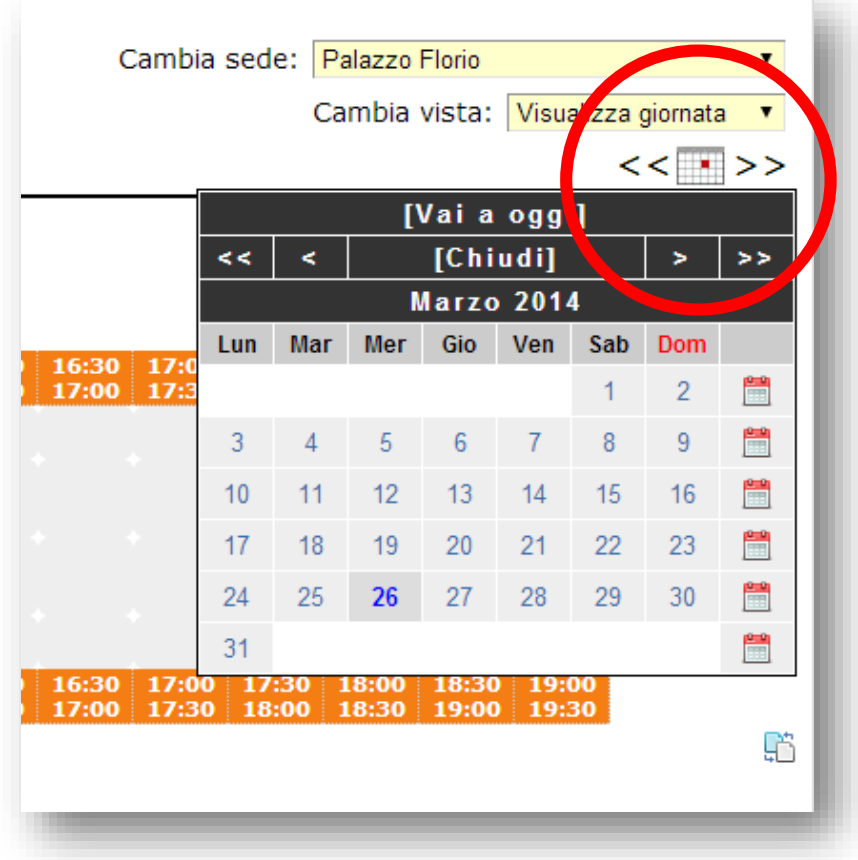

Scelgo il mese cliccando sul simbolo **>** e cambio l'anno cliccando sul simbolo **>>**

Poi scelgo la data

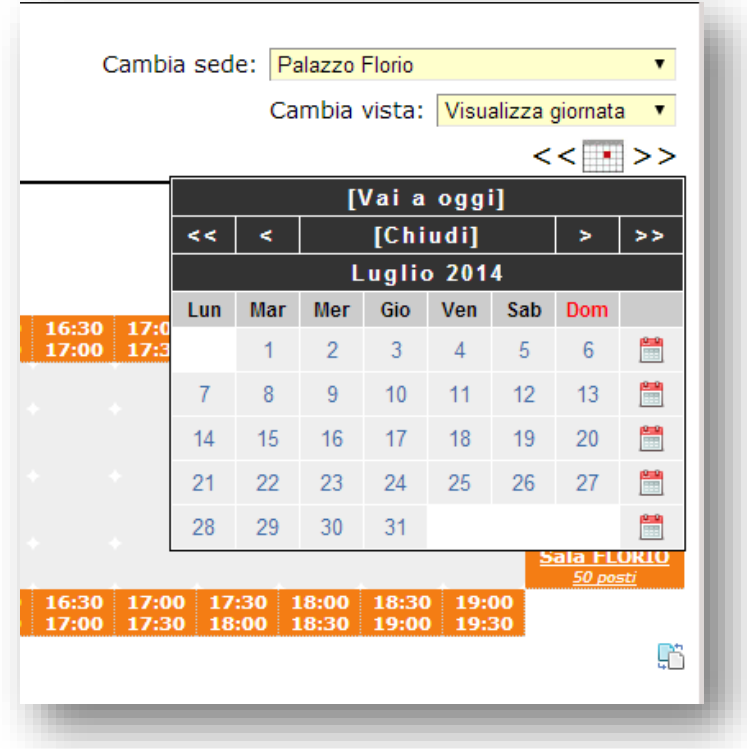

Compare la situazione delle sale di Palazzo Florio in data 23 luglio 2014

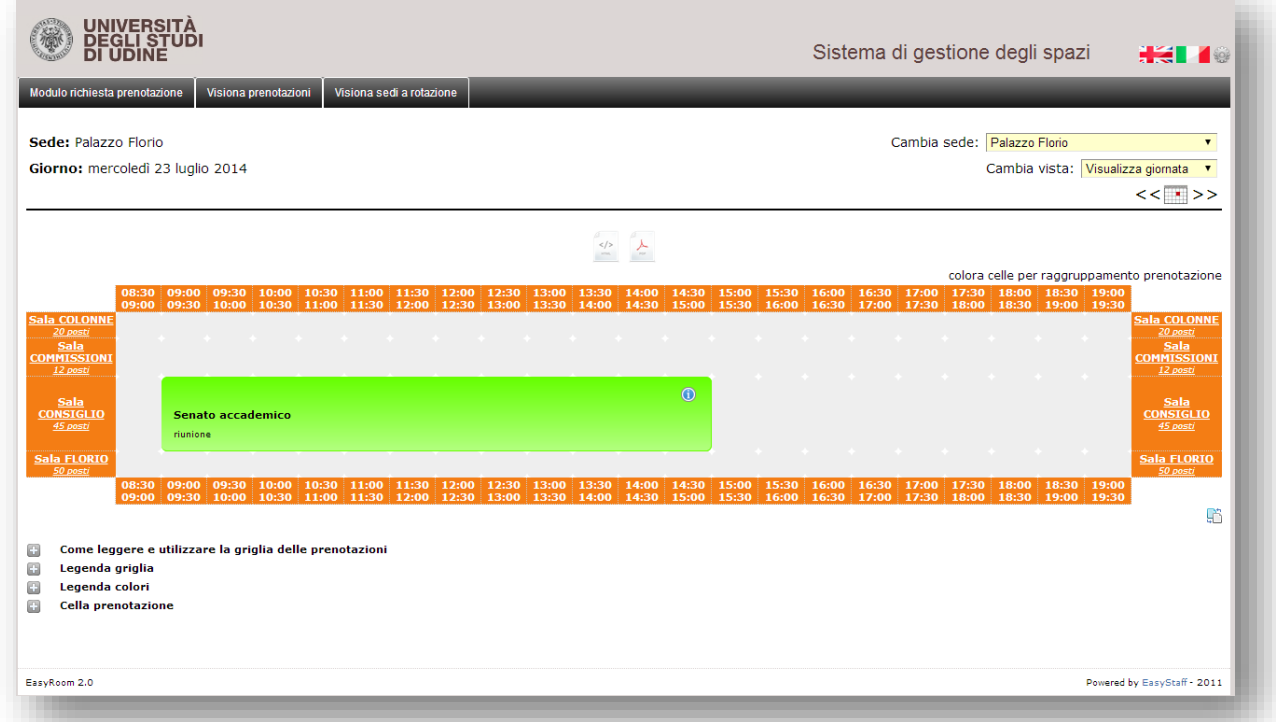

Vedo che quel giorno Sala Colonne è libera (solo Sala del Consiglio è stata prenotata).

Clicco allora sul quadrato grigio che corrisponde all'incrocio tra la sala (righe) e lo slot orario di inizio attività (nel ns. caso ore 10.00)

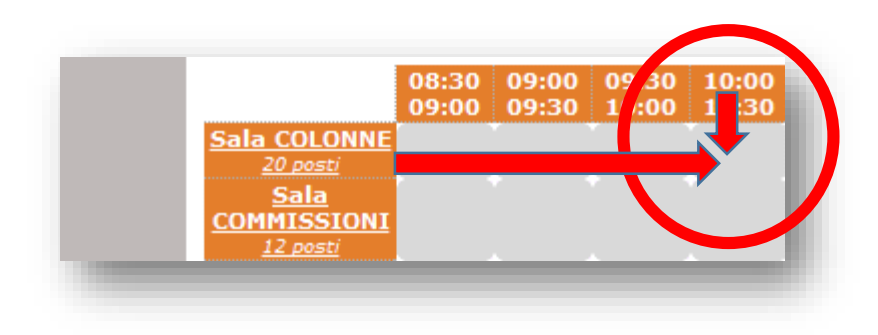

Il portale restituisce un'altra schermata dove inserire tutti i dati necessari per la prenotazione:

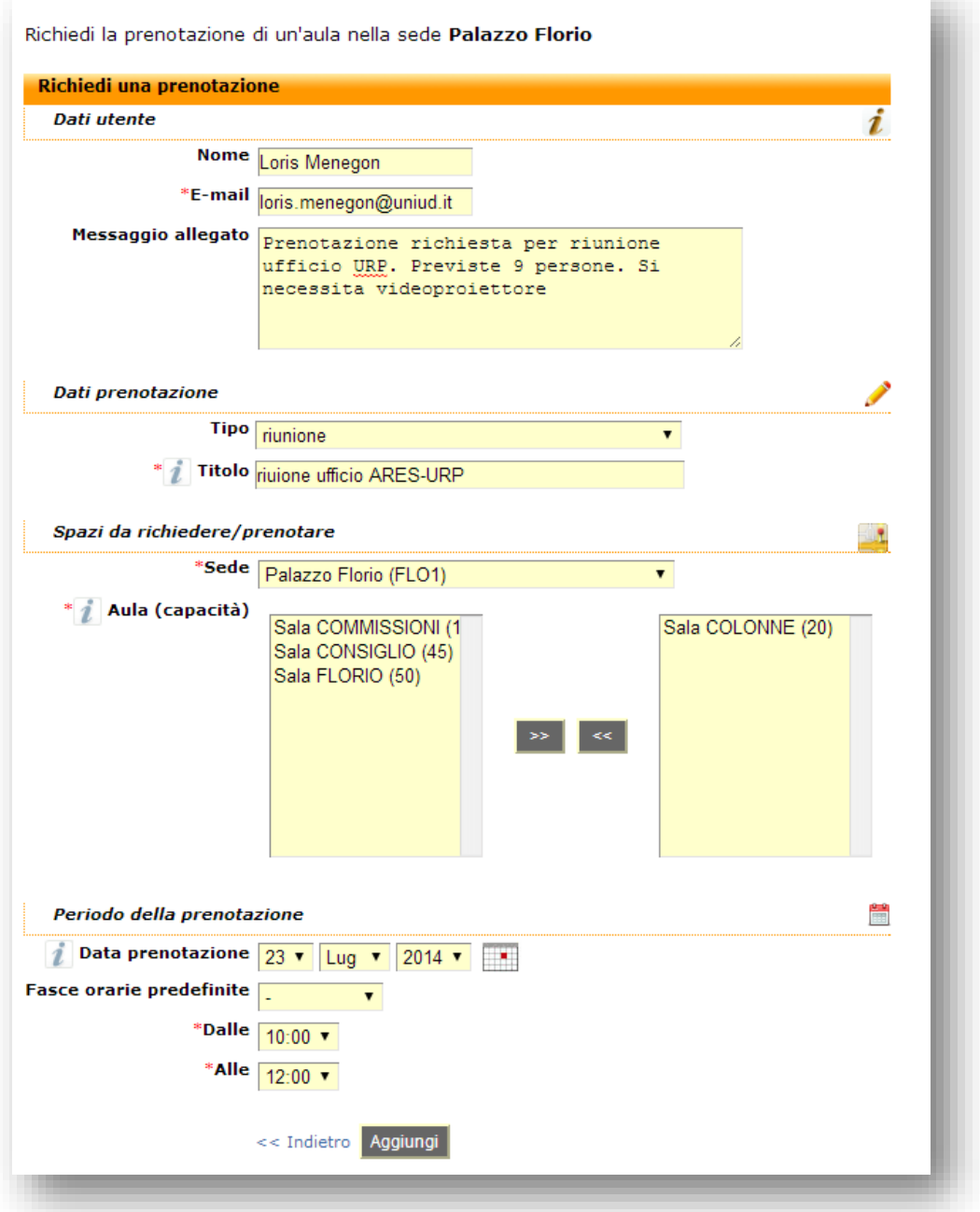

Consigli per l'inserimento dei dati

**Nome:** digitare nome e cognome

**E-mail:** digitare la propria mail o quella d'ufficio. La mail è obbligatoria. Il portale automaticamente genera una mail automatica in cui vengono riassunte tutte le informazioni digitate. Alla stessa mail il personale preposto invierà mail di notifica dell'avvenuta prenotazione e, se necessario, di richiesta ulteriori dati in merito all'evento se non già descritti

**Messaggio allegato:** descrivere il tipo di iniziativa (n. persone previste, richiesta di videoproiettore, amplificazione etc., tipo di iniziativa, necessità di richiesta collegamento internet….)

Tipo: scegliere tre le varie voci proposte

**Titolo:** titolo dell'iniziativa

Sede: viene generata in maniera automatica, si può comunque cambiare

**Aula:** la sala richiesta è quella presente nel box di destra. Si possono cambiare le sale utilizzando le icone **>>** e **<<** (attenzione però di controllare prima l'effettiva disponibilità)

**Data della prenotazione:** il sistema restituisce in maniera automatica la data visionata nel calendario

**Dalle:** orario di inizio prenotazione (si consiglia di prenotare, se possibile, dalla mezz'ora precedente all'inizio attività)

Alle: orario di fine prenotazione (si consiglia di prenotare, se possibile, fino alla mezz'ora successiva dalla fine dell'attività)

### Infine cliccare su Aggiungi

### Compare la seguente schermata:

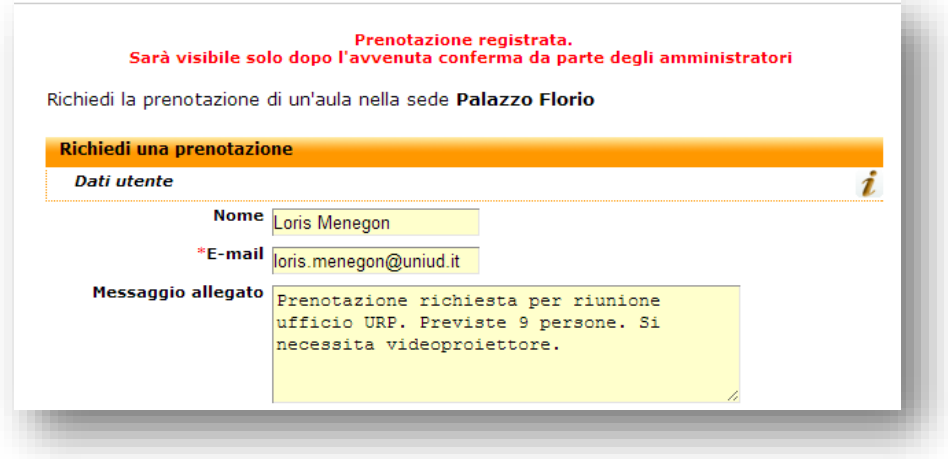

Il portale genera automaticamente una mail che verrà indirizzata al richiedente, il testo sarà simile a questo:

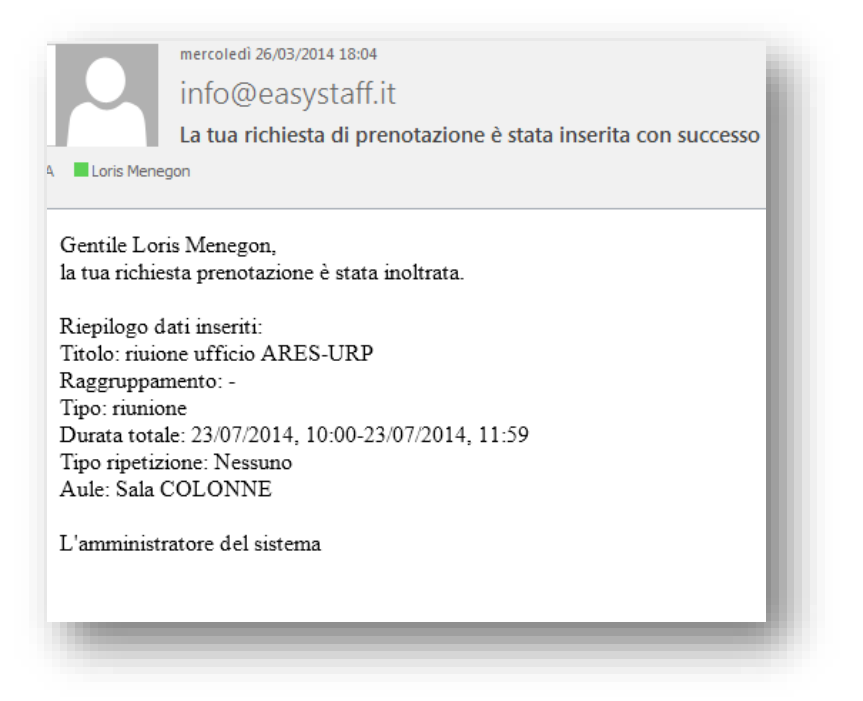

**ATTENZIONE: questa è solo una ricevuta della richiesta di prenotazione, in cui controllare i dati inseriti. Non è la conferma della prenotazione.**

Quotidianamente il personale preposto controllerà le prenotazioni richieste e le confermerà, in ordine cronologico (ad esempio può accadere che più persone richiedano la stessa sala, negli stessi slot orari).

Sul portale, nella sezione calendario della sala in questione, la prenotazione sarà visibile solo dal momento dal quale il personale confermerà la prenotazione.

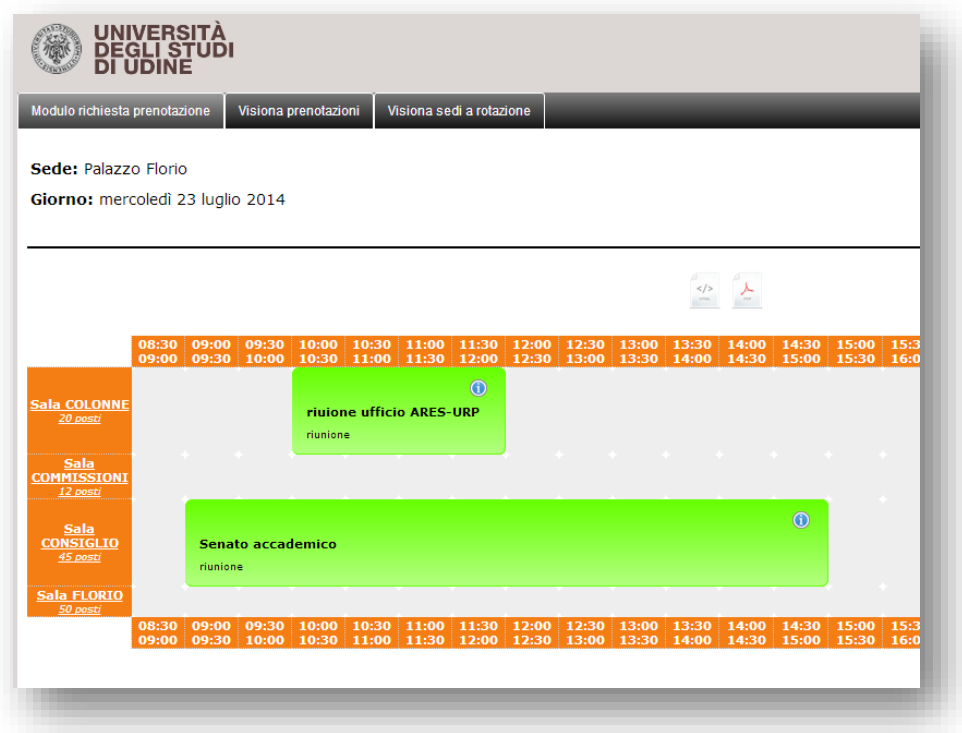